# 電子納品ツール 地質・土質編

# 本書では、電子納品ツールで「地質・土質」 (BORING)フォルダーを作成する手順を 解説しています。

※解説内容がオプションプログラムの説明である 場合があります。ご了承ください。

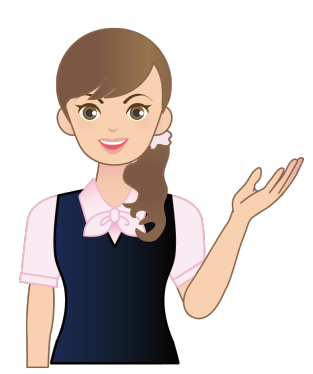

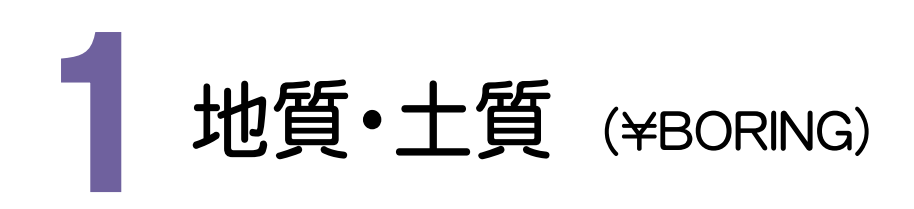

地質・土質フォルダの作成について解説します。

#### - 地質情報 (\BORING) -1-1. ボーリング交換用データの作成と登録 (BEDNNNN.XML) .................... P.2 1-2. 電子柱状図の登録 .......................................... P.4 1-3. 電子簡略柱状図の登録 ................................ P.6 1-4. ボーリングコア写真の登録 ............................ P.9 - 土質試験及び地盤調査 (\BORING\TEST) -1-5. 電子データシートの登録 ................................ P.12 1-6. データシート交換用データの作成と登録 (TSNNNMMM.XML).................. P.15 1-7. デジタル試料供試体写真の登録 ............... P.17 1-8. グラフ・スケッチ等の画像データの登録..... P.20 1-9. 土質試験及び地盤調査ファイルの作成 .... P.23 地!<br>一 地<br>1-1

メモ 他のプログラムで作成した地質・土質のデータ(BORING.XML)を取り込むこともできます

本プログラム以外のプログラムで作成した地質・土質のデータの取り込みは、[ファイル]-[電子納品取込]コマン ドでおこないます。

※選択した地質・土質のデータが、現在選択中の地質・土質の要領基準年度と異なる場合には取り込めません。

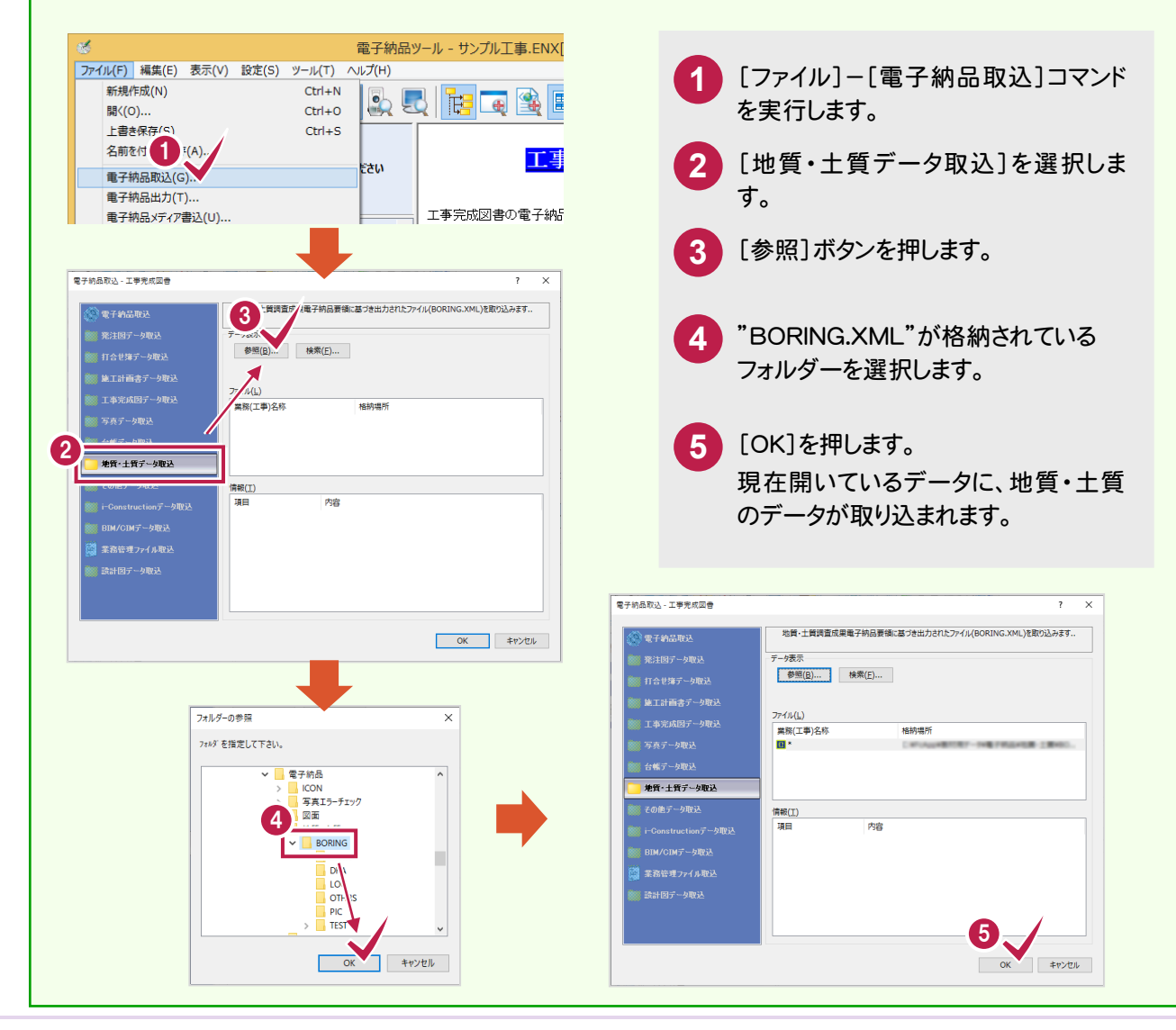

1-1

# ボーリング交換用データの作成と登録 (BEDNNNN.XML)

ボーリング交換用データ(BEDNNNN.XML)の作成と、「ボーリング交換用データフォルダ」 (\DATA)への登録をお こないます。(NNNNは、ボーリング連番:0001から開始)

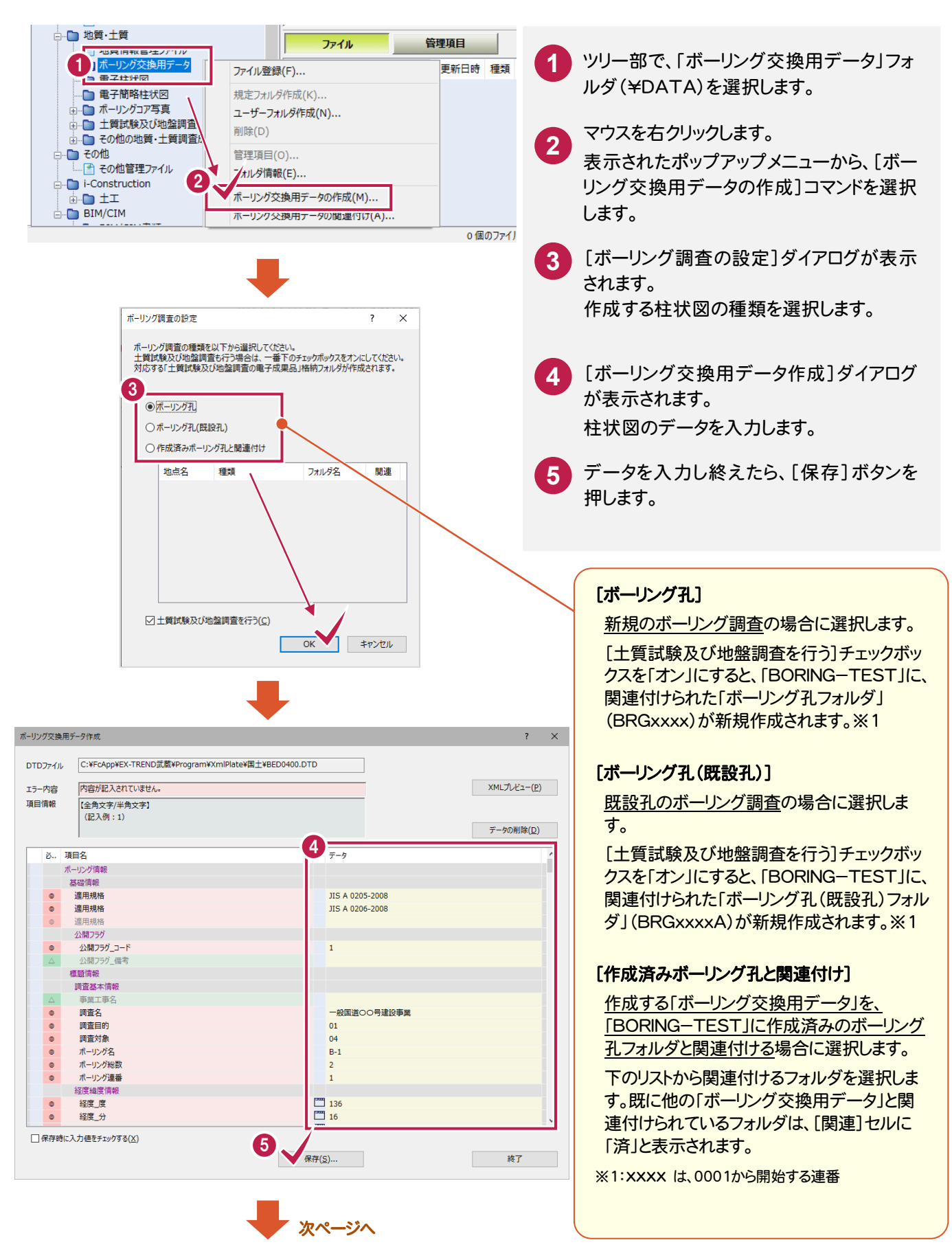

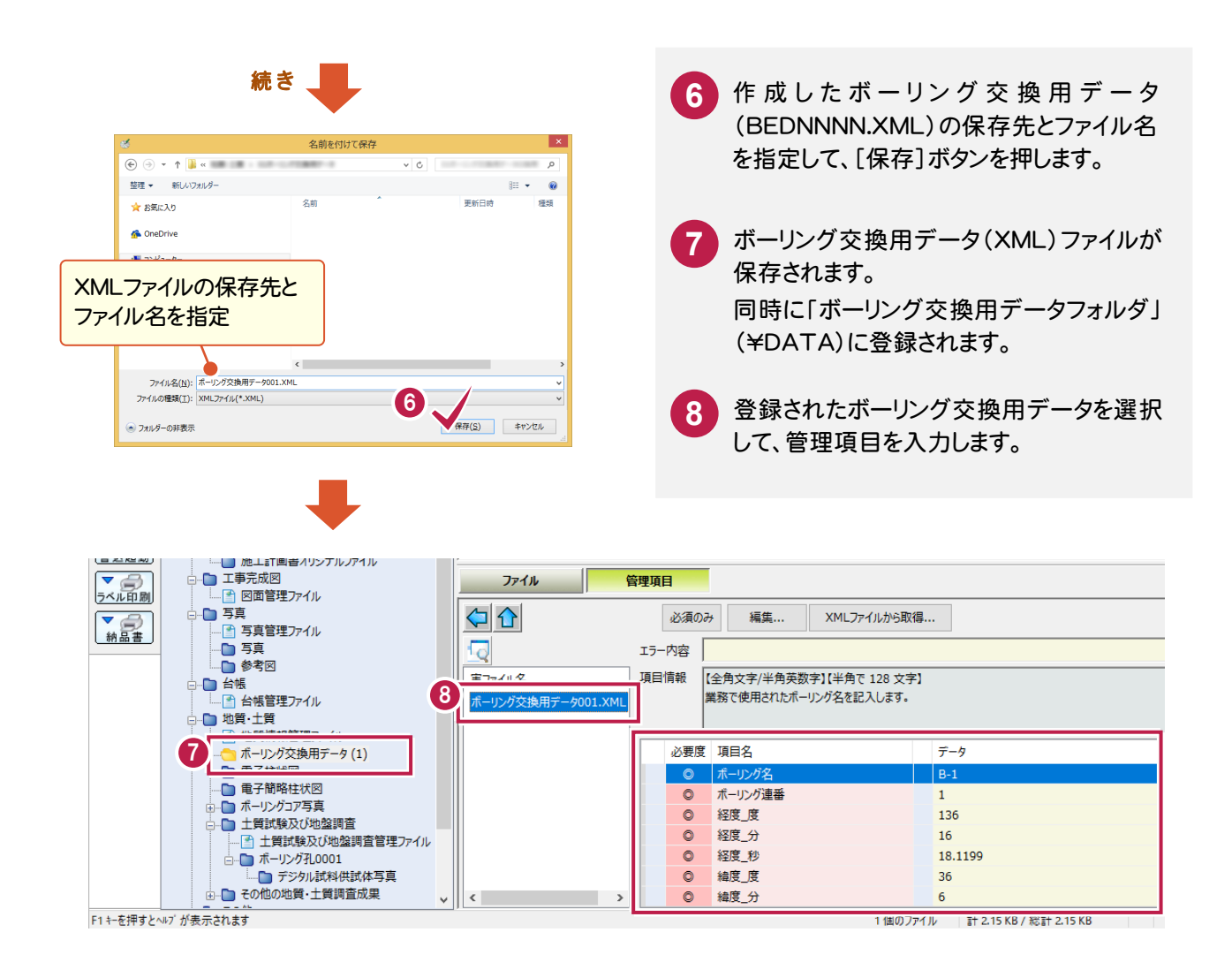

## [XMLファイルから取得]ボタンで、管

[XMLファイルから取得]ボタンを押すと、ボーリ ング交換用データ(XML)から、管理項目を取 得することができます。

メモ

入力ミスを防ぐため、[XMLファイルから取得] ボタンを使用することをお勧めします。

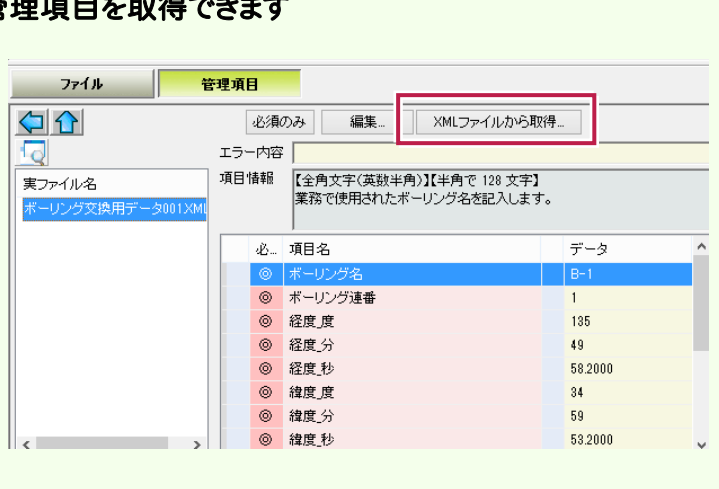

## 1-2 電子柱状図の登録

作成済みの電子柱状図(PDF)を、「電子柱状図フォルダ」(¥LOG)に登録します。

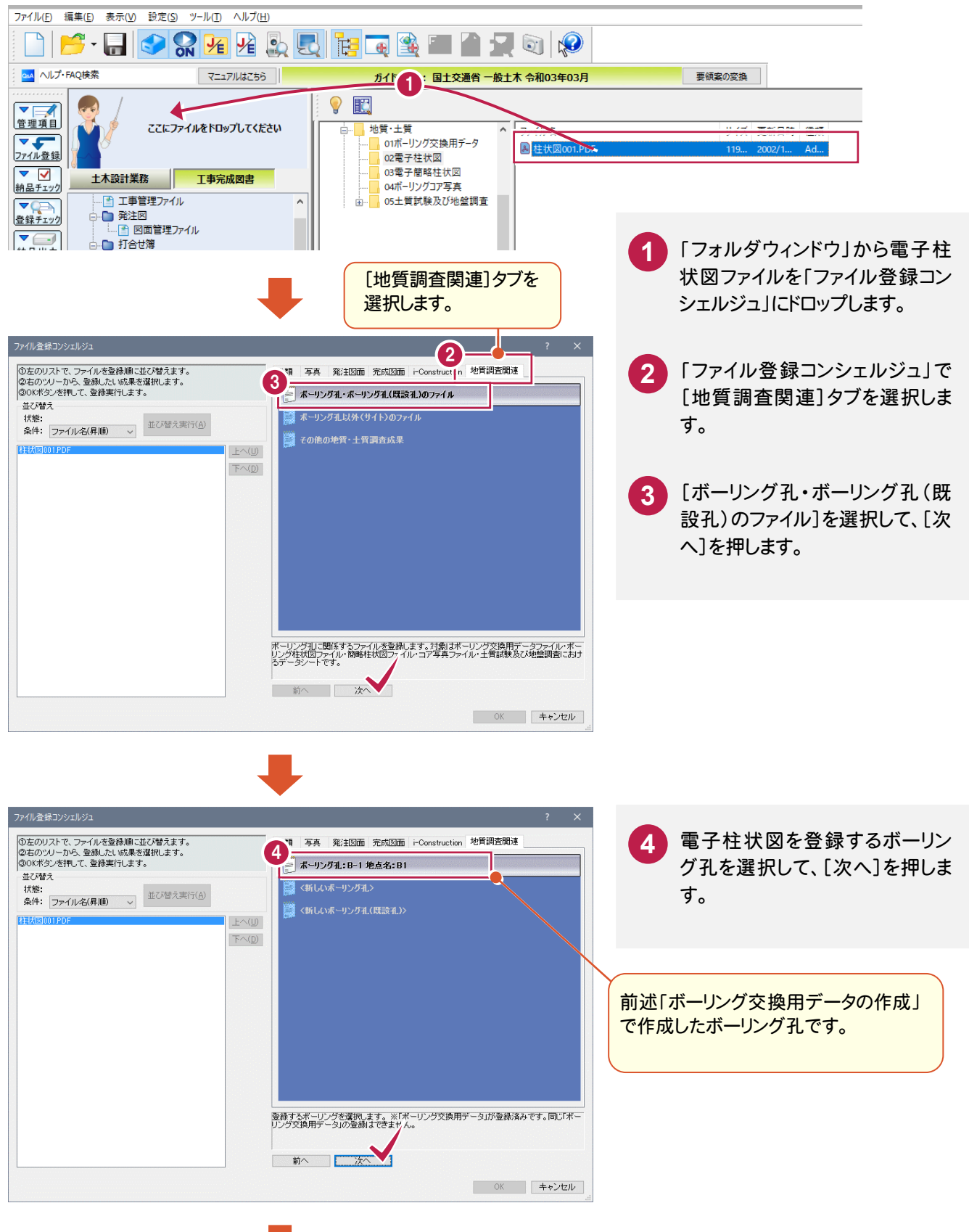

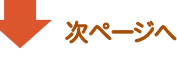

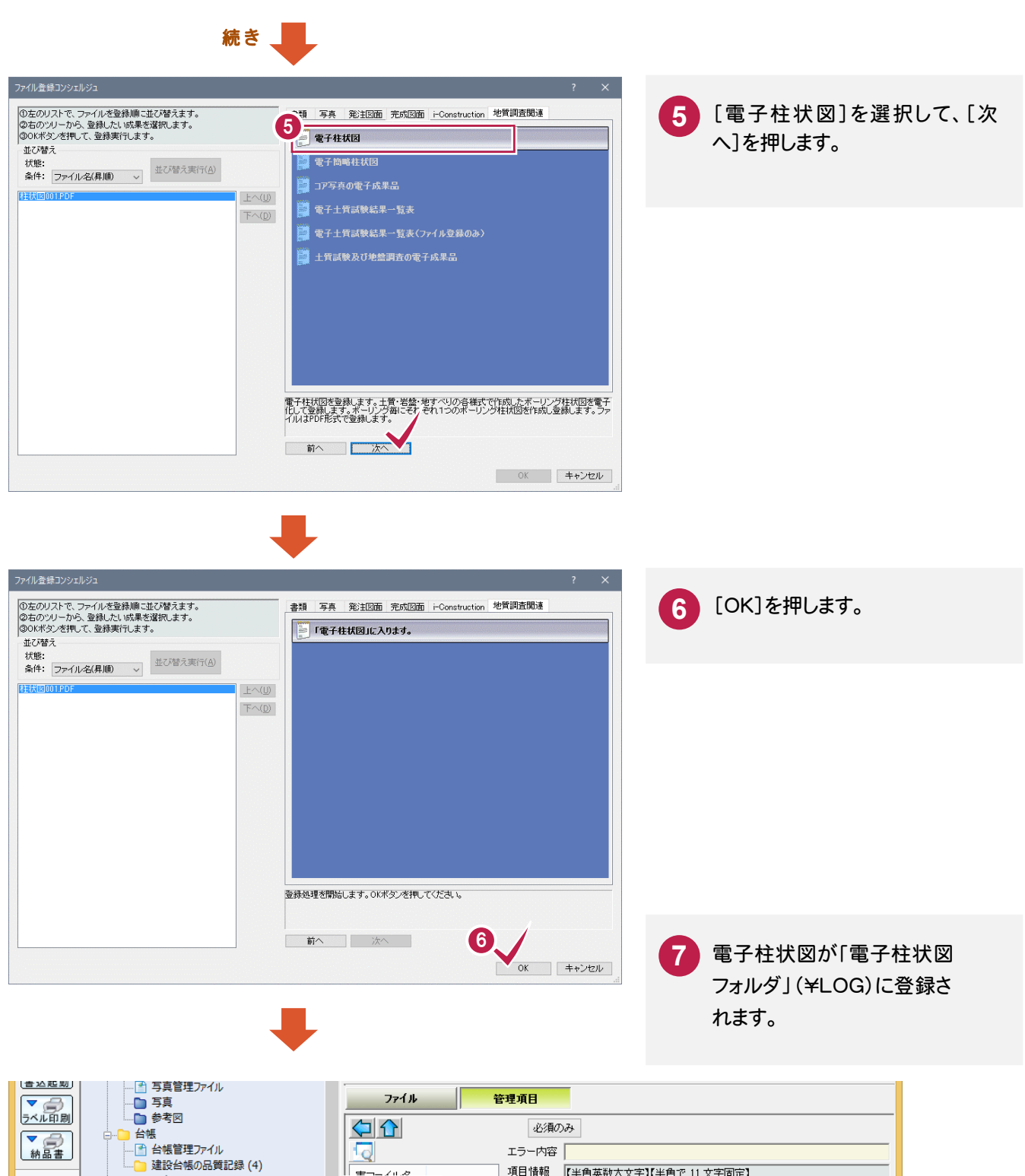

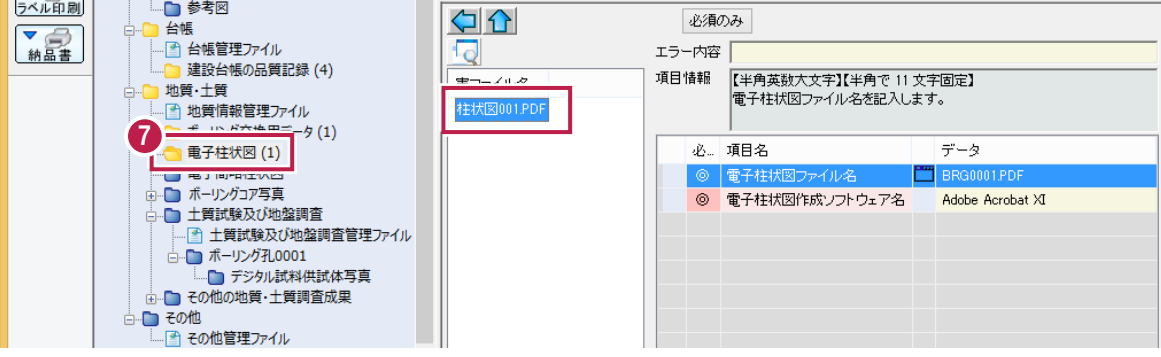

#### 1-3 電子簡略柱状図の登録

作成済みの電子簡略柱状図を、「電子簡略柱状図フォルダ」(¥DRA)に登録します。

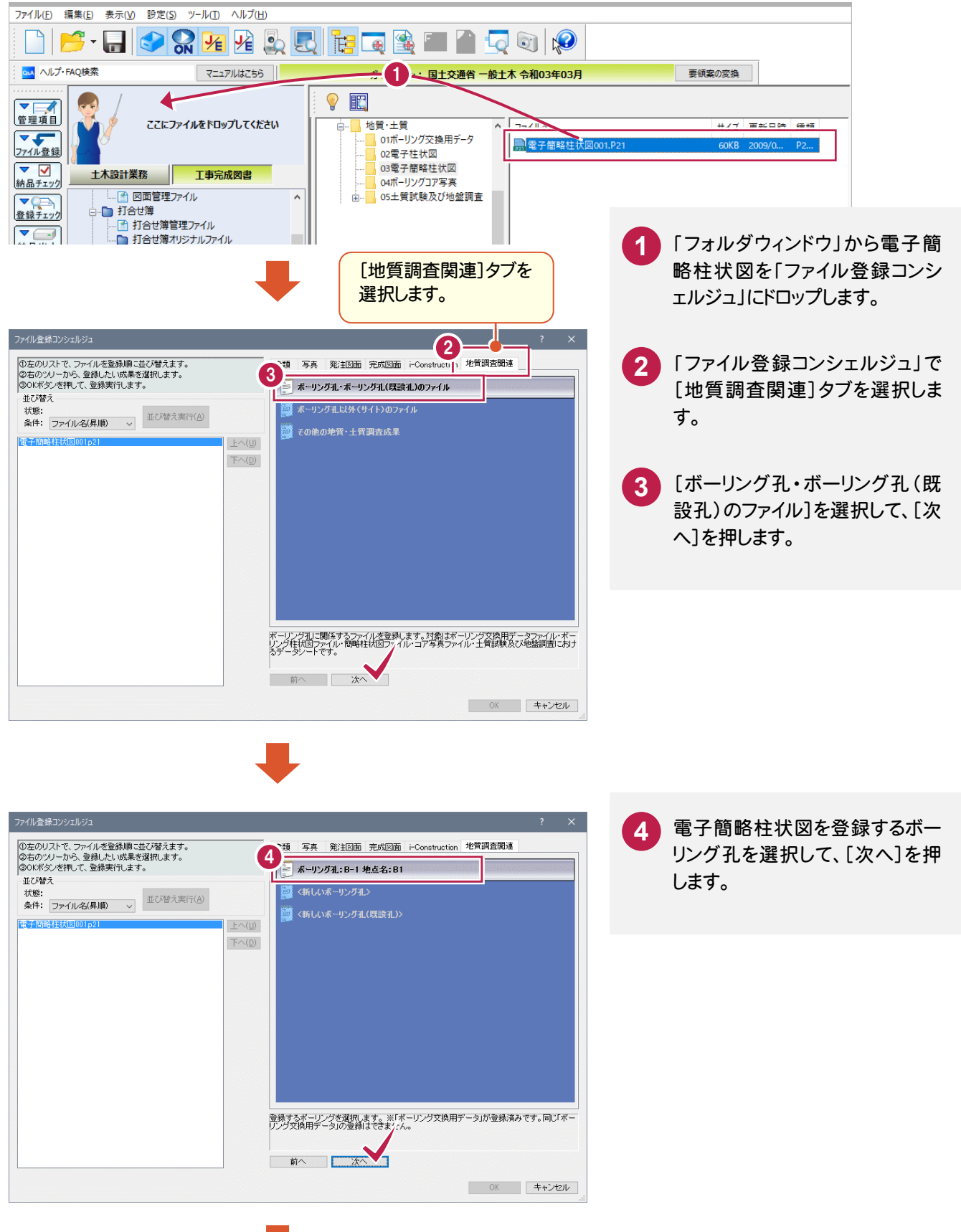

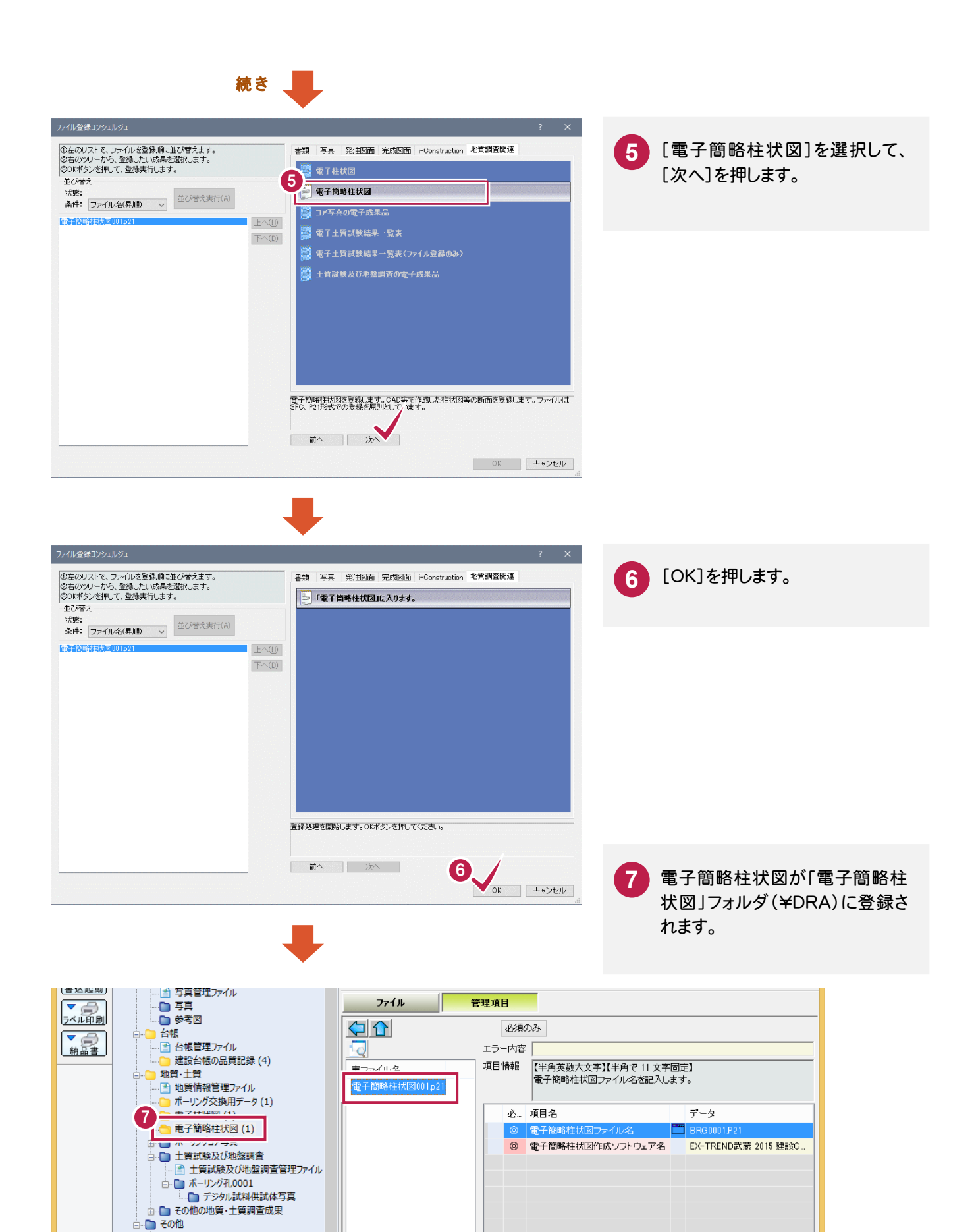

■ Lesing<br>└──■ その他管理ファイル

# ボーリング交換用データと、電子柱状図/電子簡略柱状図の関連付けについて

「ファイル登録コンシェルジュ」で登録する際に、登録する ボーリング孔を選択することで、ボーリング交換用データ と電子柱状図/電子簡略柱状図は自動的に関連付け られます。

3 つのファイルの関連付けを後で変更する場合は、ツリー 部の「ボーリング交換用データ」・「電子柱状図」・「電子 簡略柱状図」のいずれかのフォルダを右クリックして表示 されるポップアップメニューから、[ボーリング交換用デー タの関連付け]コマンドを実行してください。(右図参照)

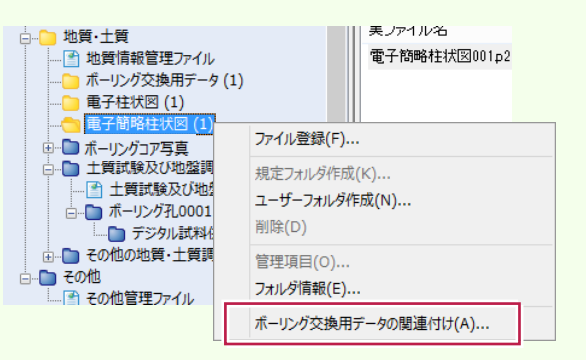

#### [登録]ボタン

メモ

右側のリストで選択されている「電子柱 状図」・「電子簡略柱状図」を、左側の リストで選択されている「ボーリング交 換用データ」に関連付けます。

#### [削除]ボタン

左側のリストで選択されている「ボーリ ング交換用データ」に関連付けられて いる「電子柱状図」・「電子簡略柱状 図」を解除します。

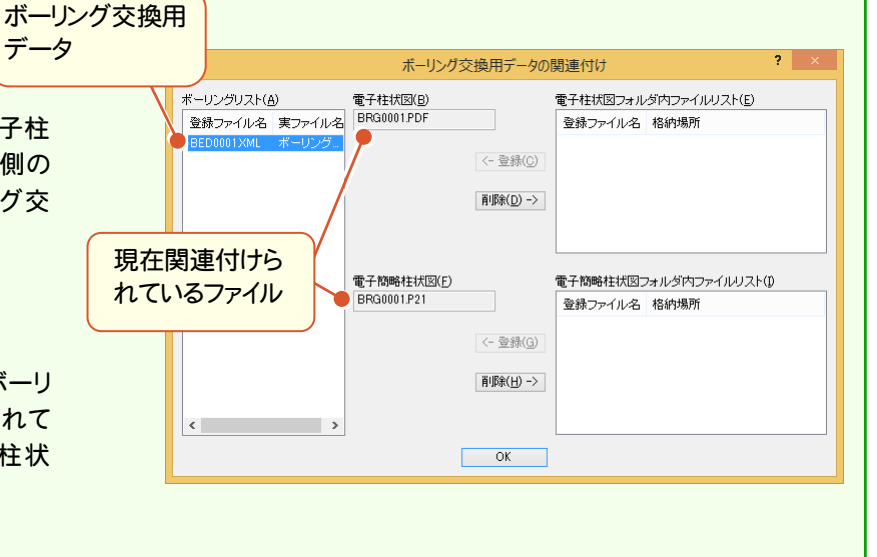

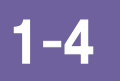

# ボーリングコア写真の登録

撮影したコア写真を、「ボーリングコア写真フォルダ」(¥PIC)に登録します。

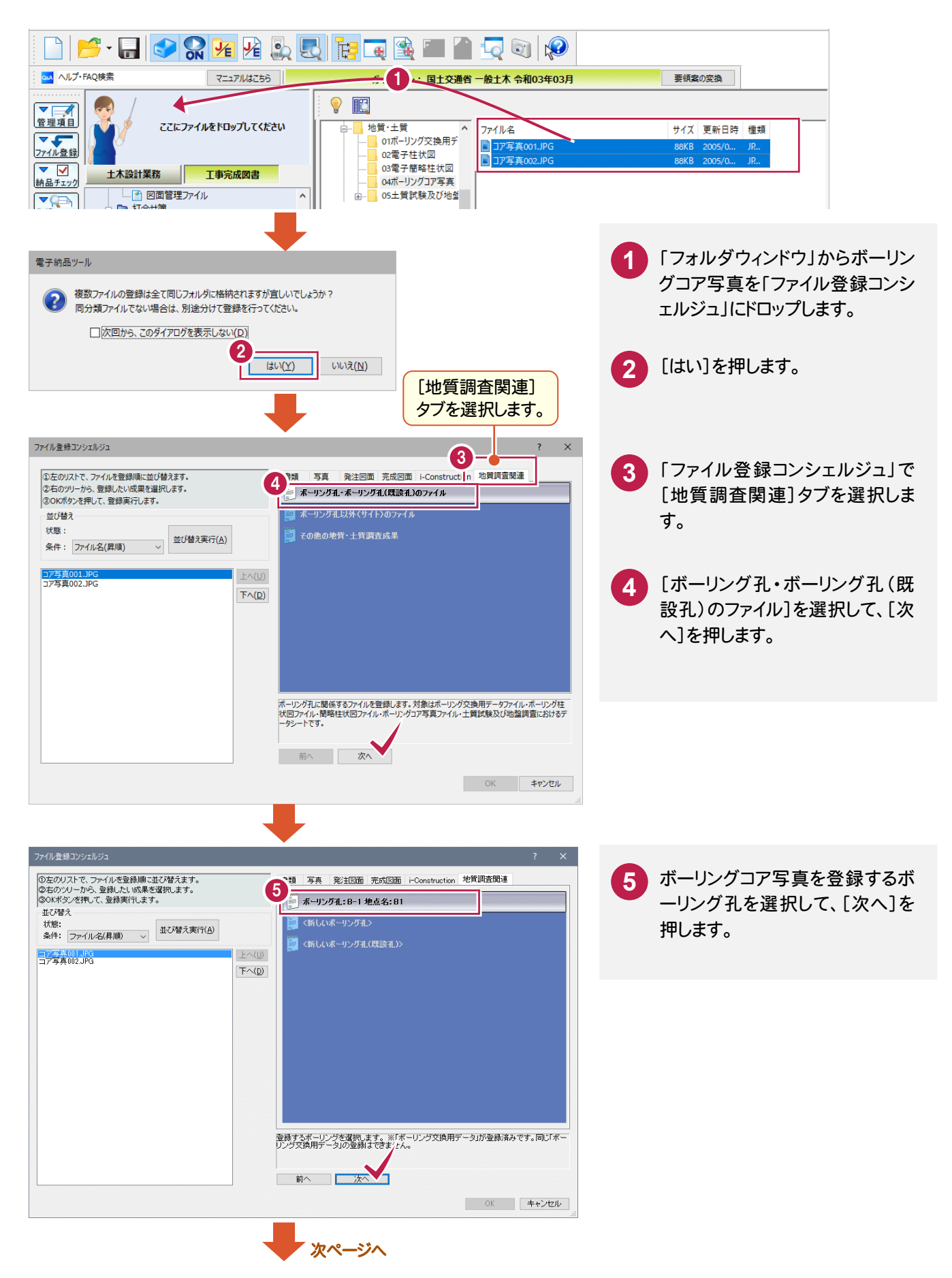

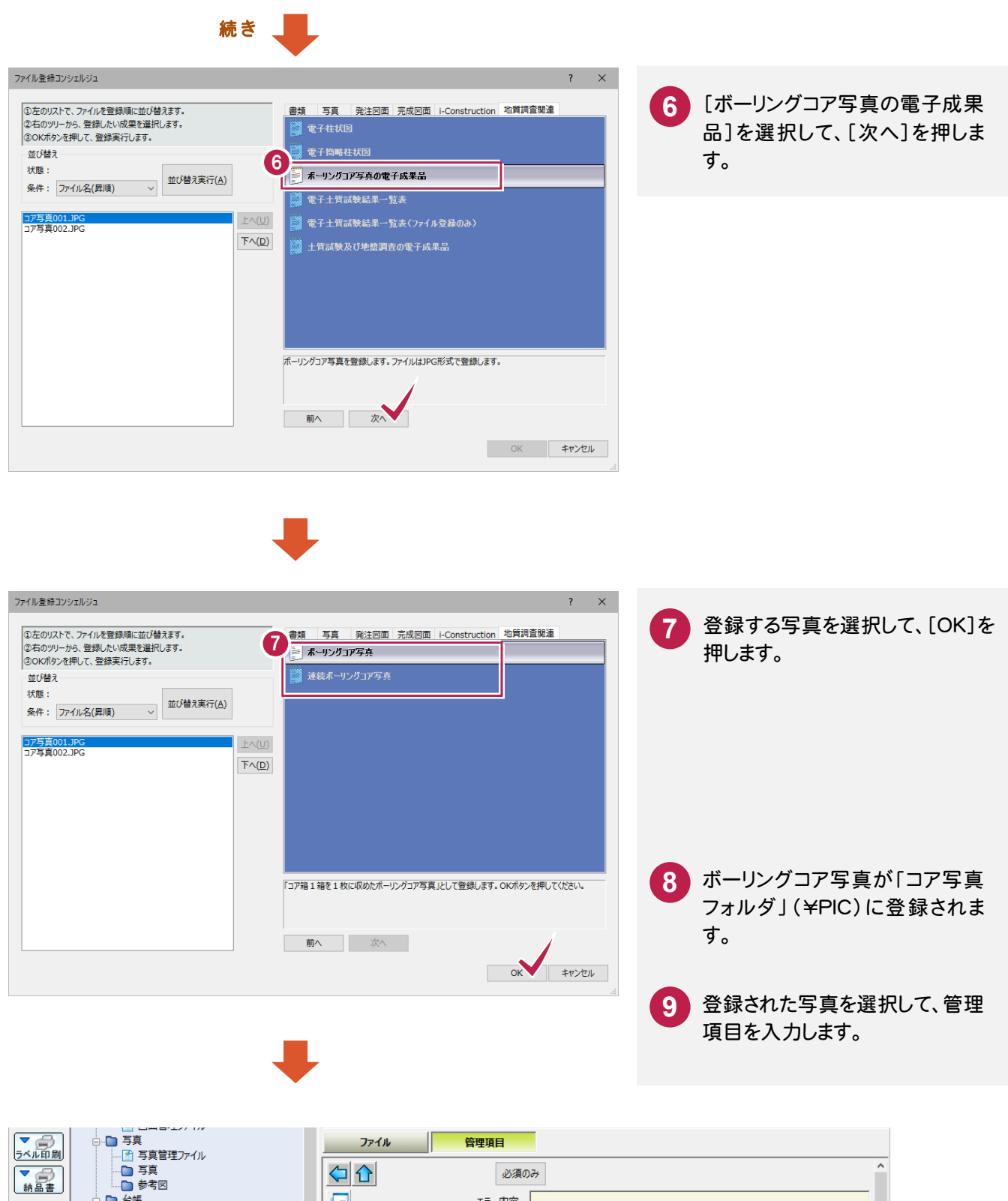

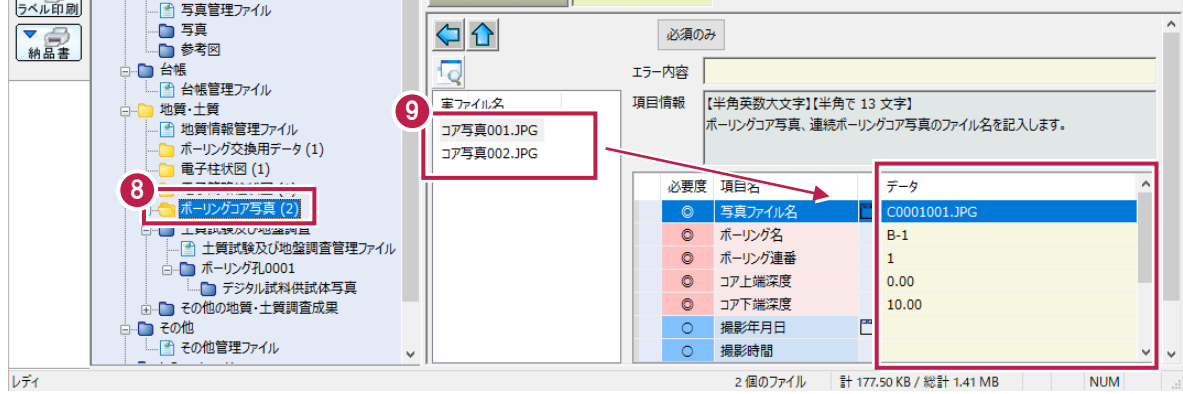

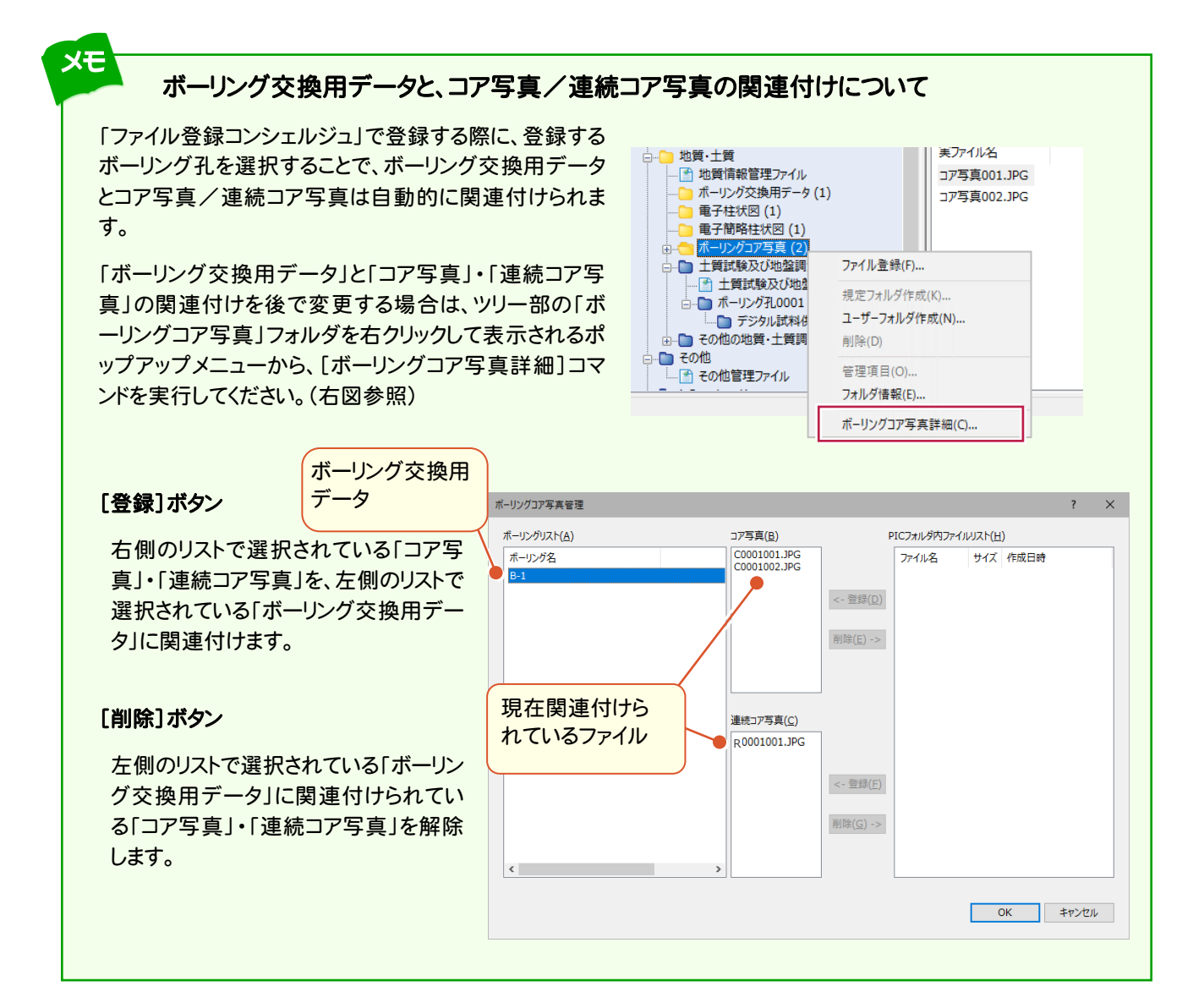

土質試験及び地盤調査(¥BORING¥TEST)に、作成済みの電子データシートを登録します。

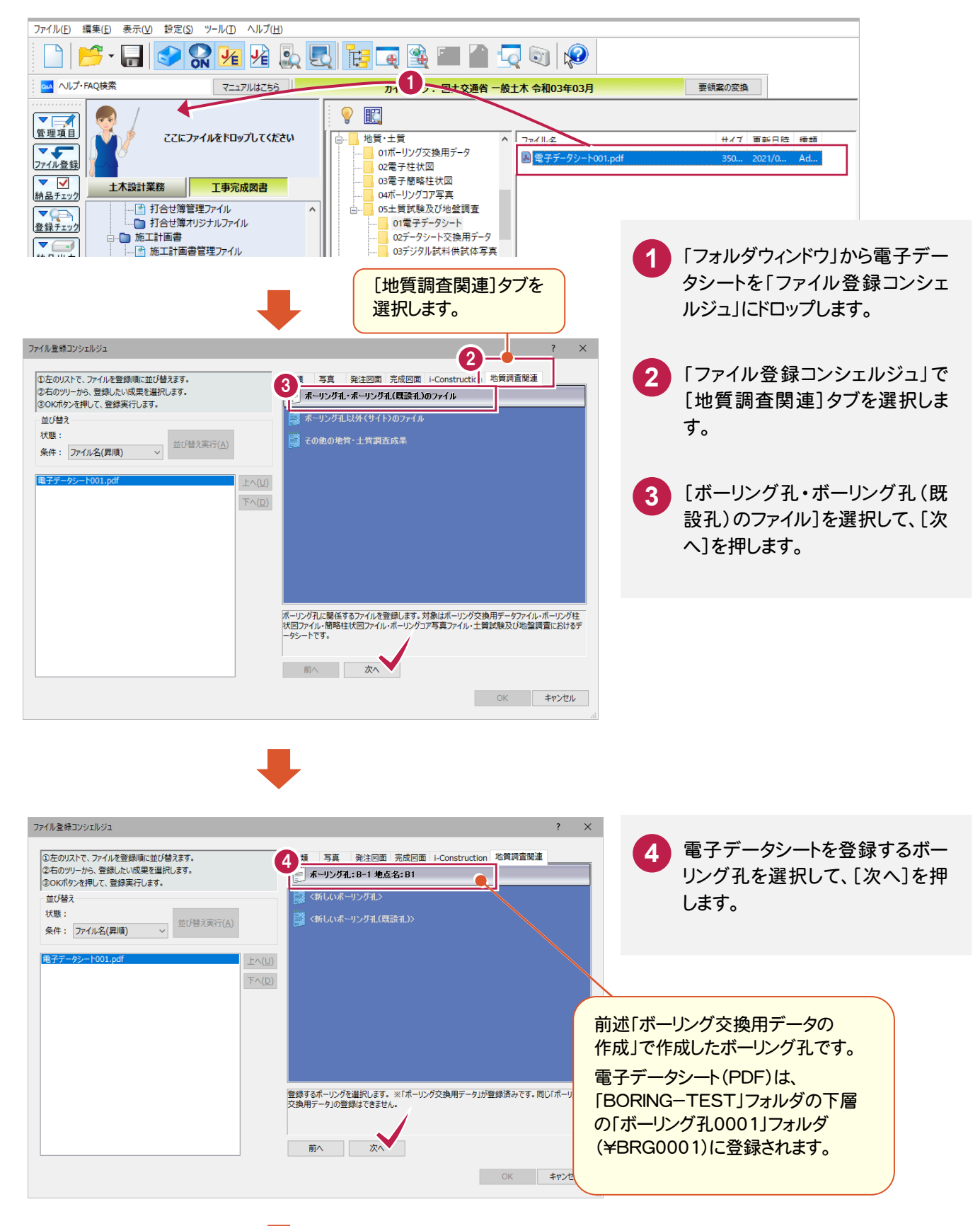

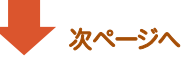

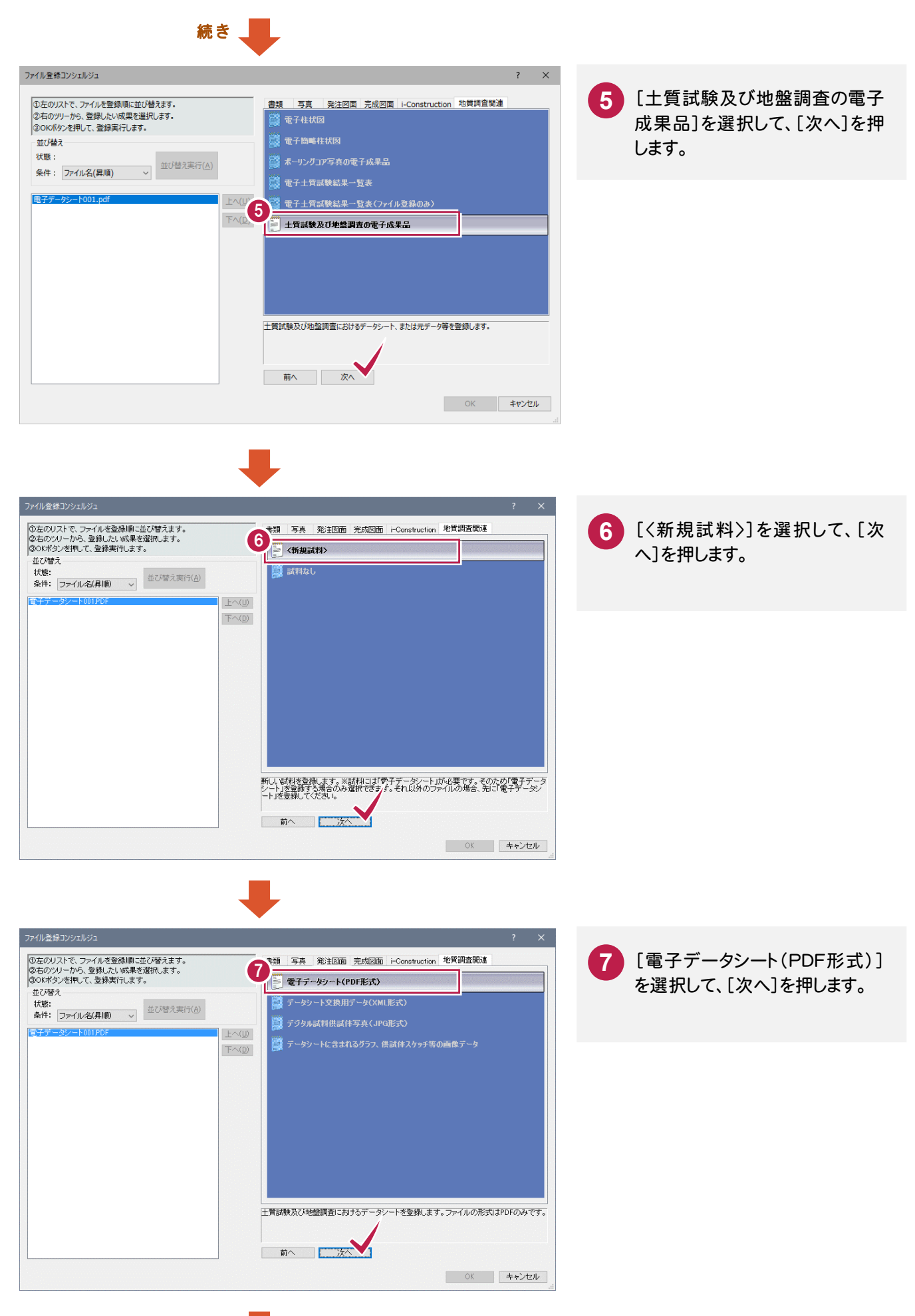

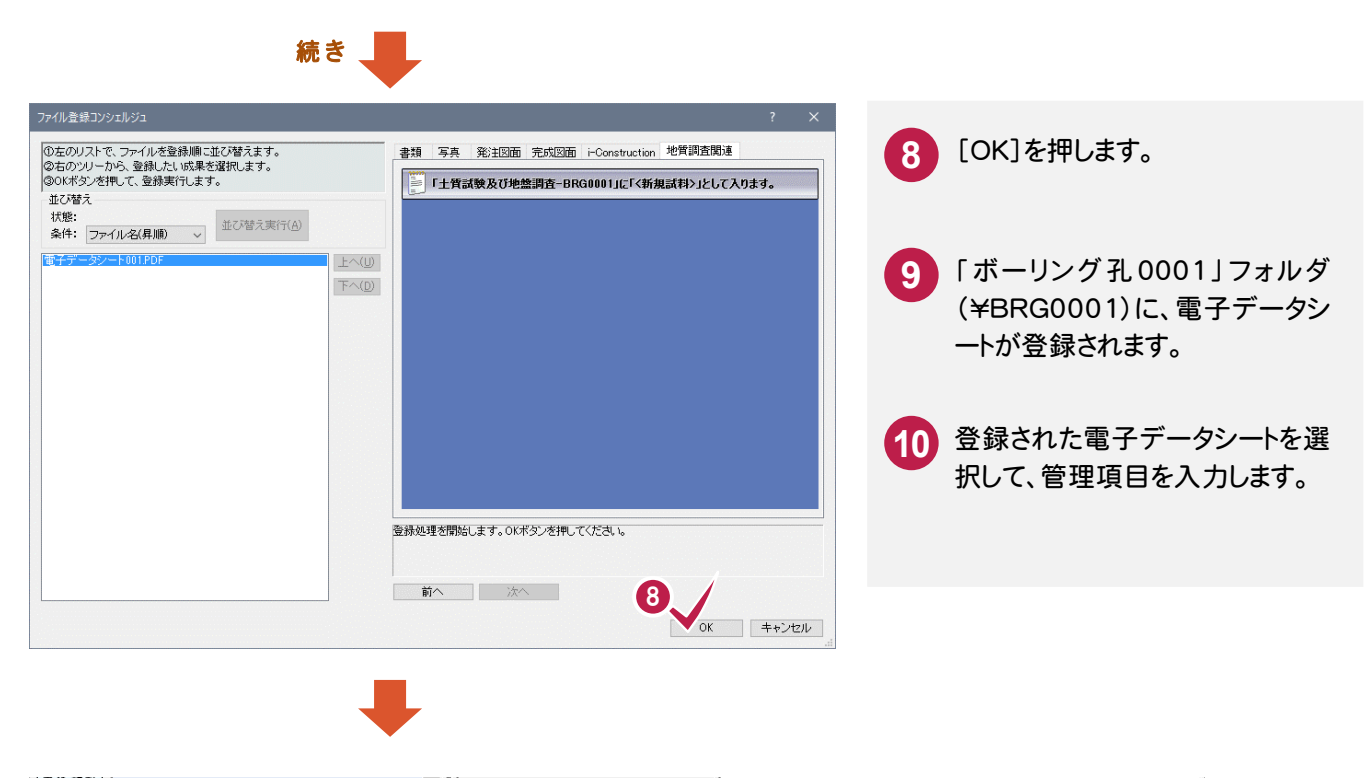

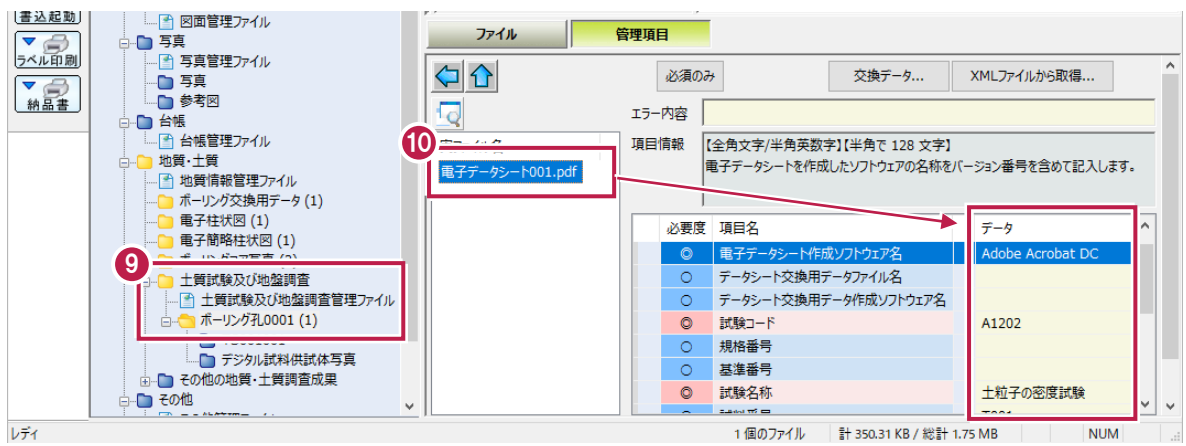

# 1-6 データシート交換用データの作成と登録 (TSNNNMMM.XML)

電子データシート(PDF)のデータシート交換用データ(TSNNNMMM.XML)を作成します。 (NNNは試料連番、MMMは試験連番)

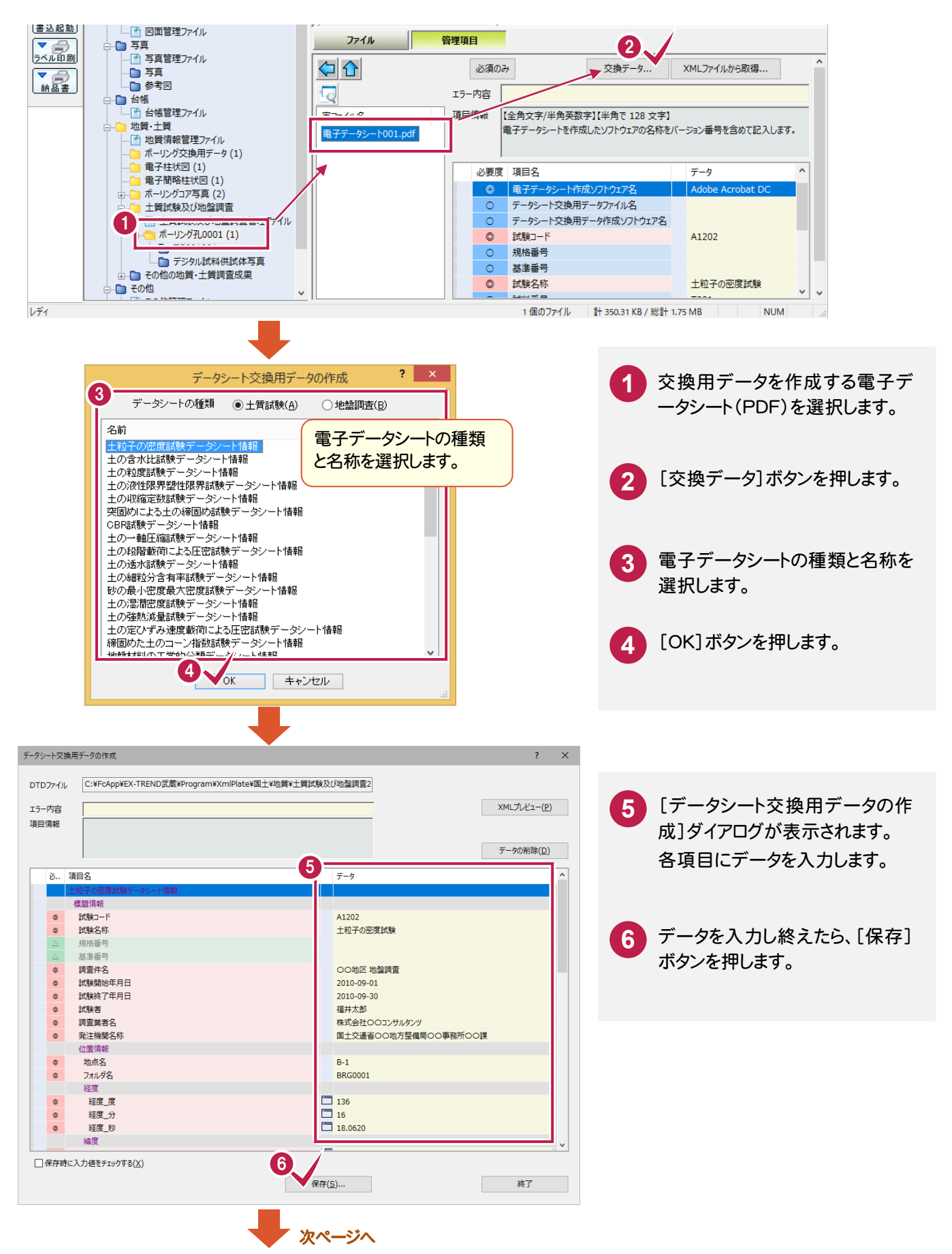

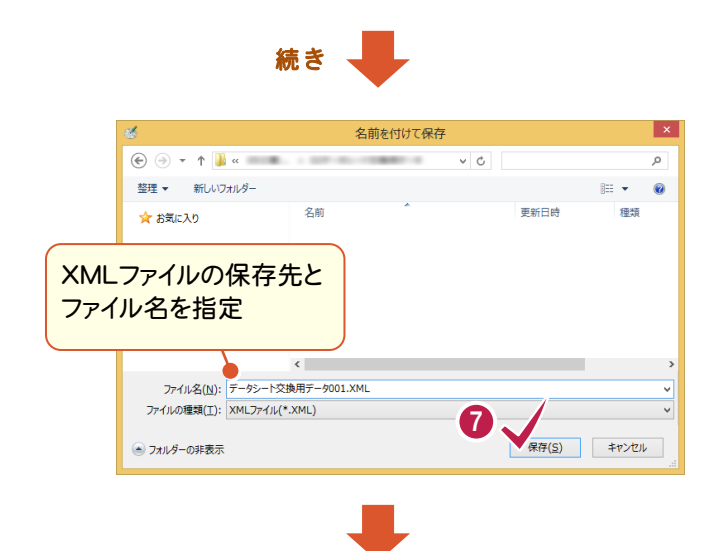

**7** 作成したデータシート交換用デー タファイルの保存先とファイル名を 指定して、[保存]ボタンを押しま す。

**8** データシート交換用データファイ ル(TSNNNMMM.XML)が保存 されます。 同時に電子データシート(PDF)と 同じフォルダに登録されます。

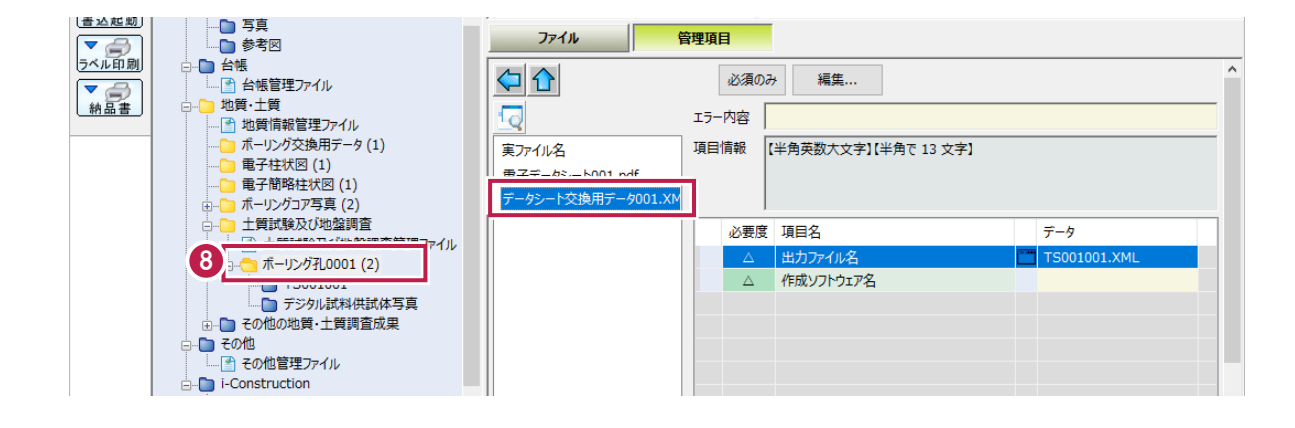

## **XE**

## [XMLファイルから取得]ボタンで、管理項目を取得できます

「電子データシート(PDF)」と「データシート 交換用データ(XML)」の両方が登録されて いる場合は、電子データシート(PDF)を選 択した時に[XMLファイルから取得]ボタン が使用できます。

[XMLファイルから取得]ボタンを押すと、デ ータシート交換用データ(XML)から、管理 項目を取得することができます。

入力ミスを防ぐため、[XMLファイルから取 得]ボタンを使用することをお勧めします。

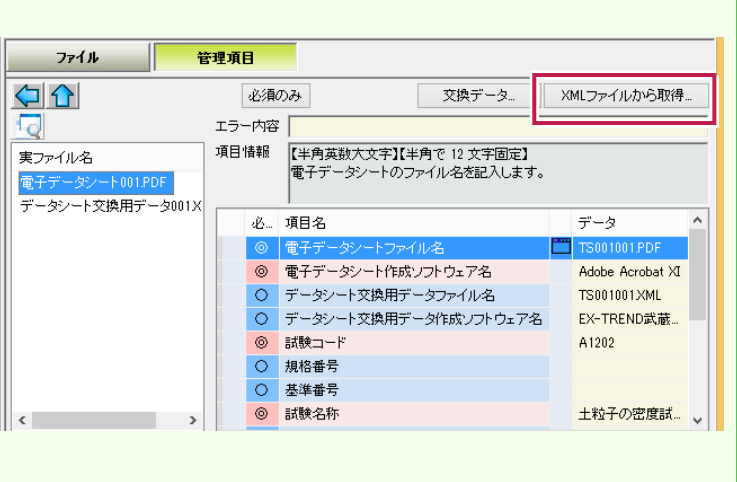

1-7

撮影したデジタル試料供試体写真を、「デジタル試料供試体写真フォルダ」(¥TESTPIC)に登録します。

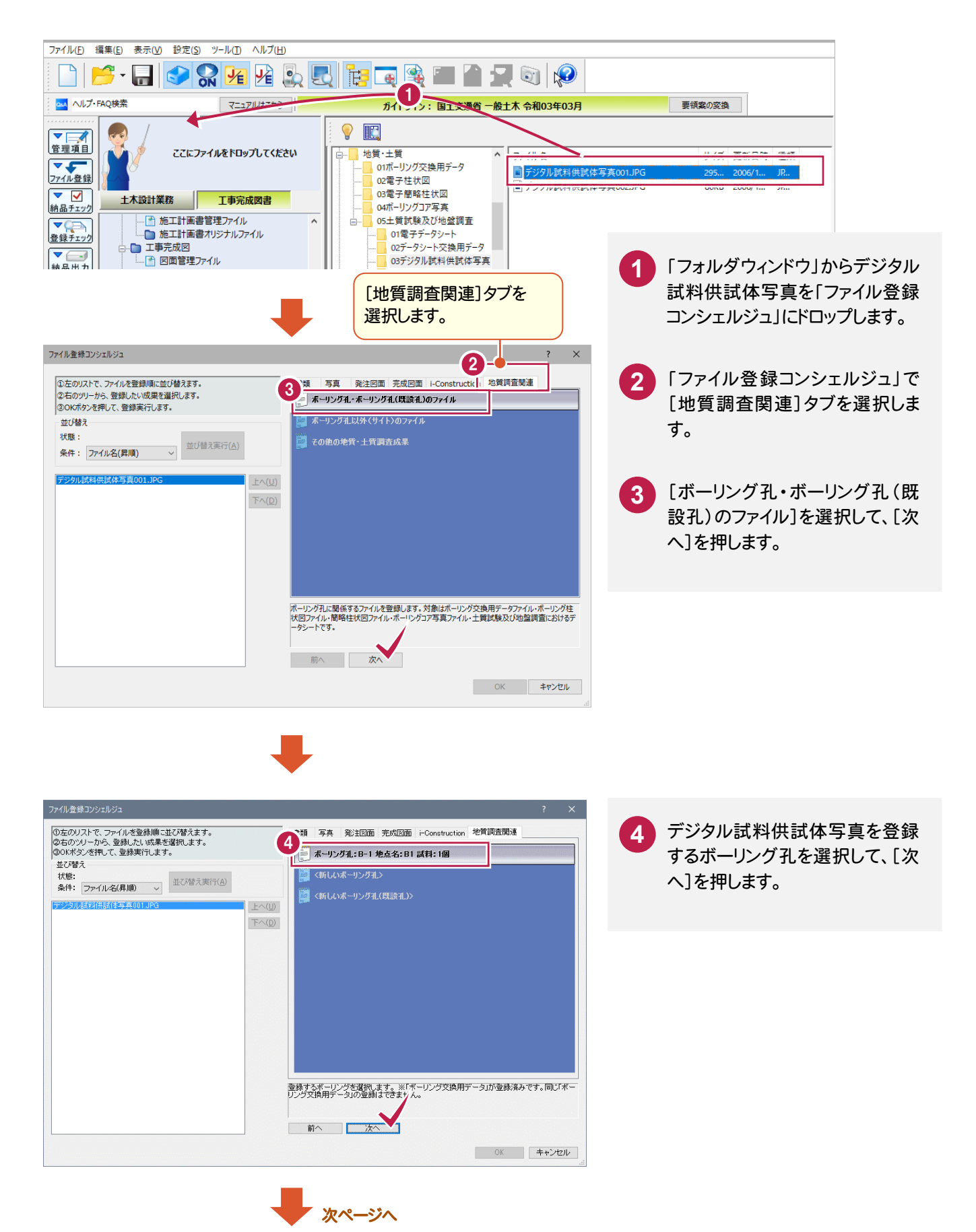

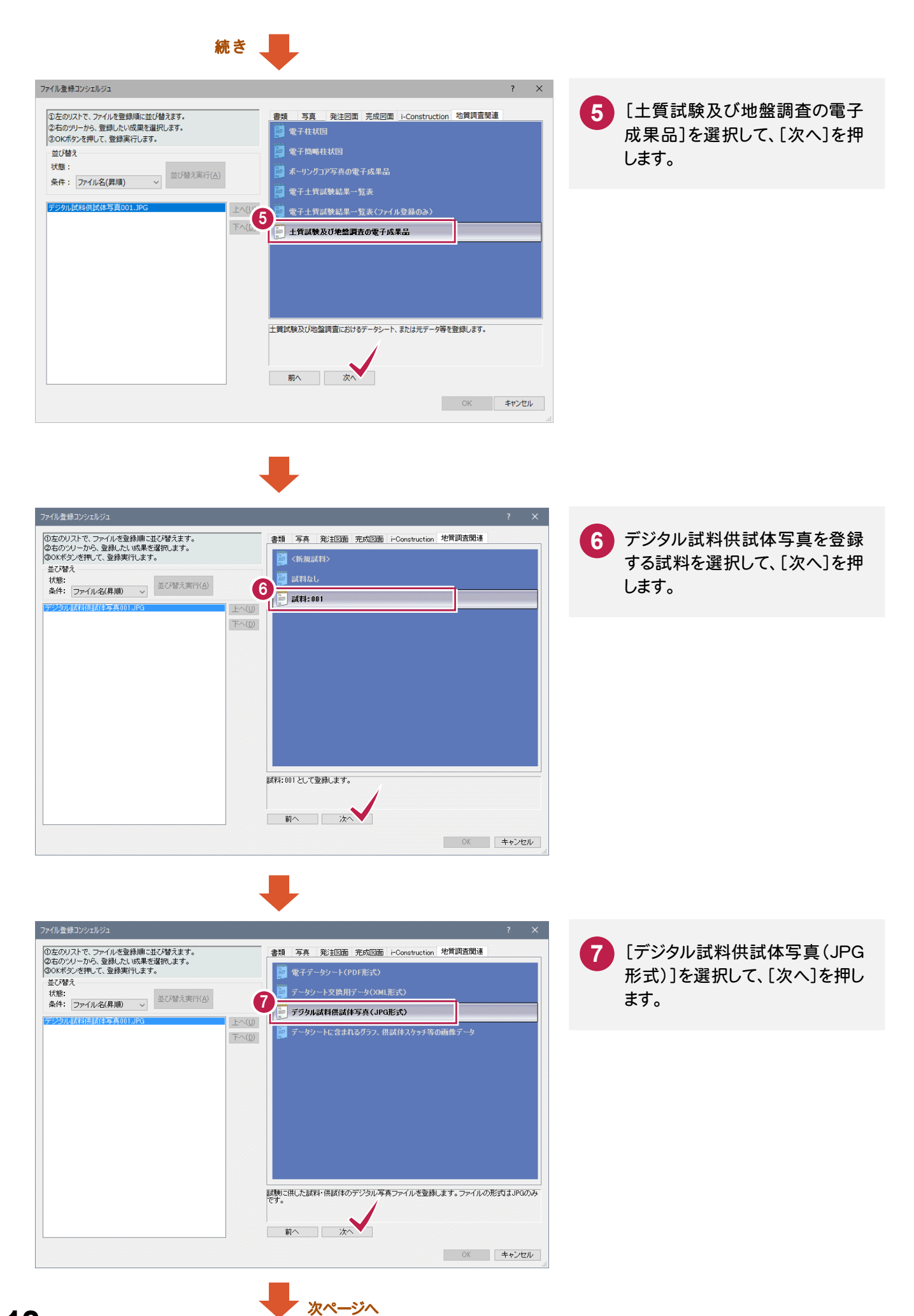

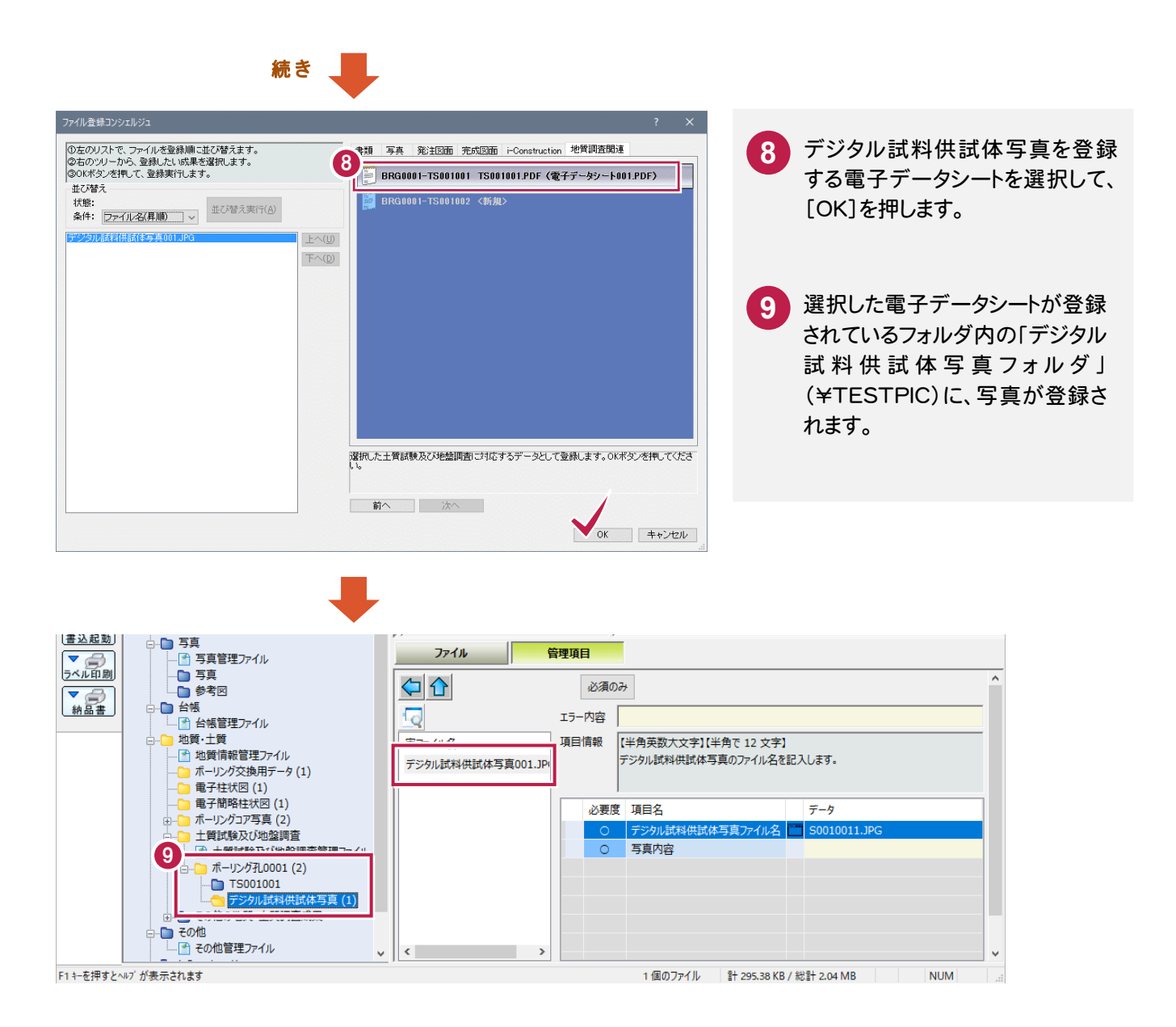

グラフ・スケッチ等の画像データの登録

1-8

グラフ・スケッチ等の画像データを、「試料及び試験ごとのサブフォルダ」(\TSNNNMMM)に登録します。

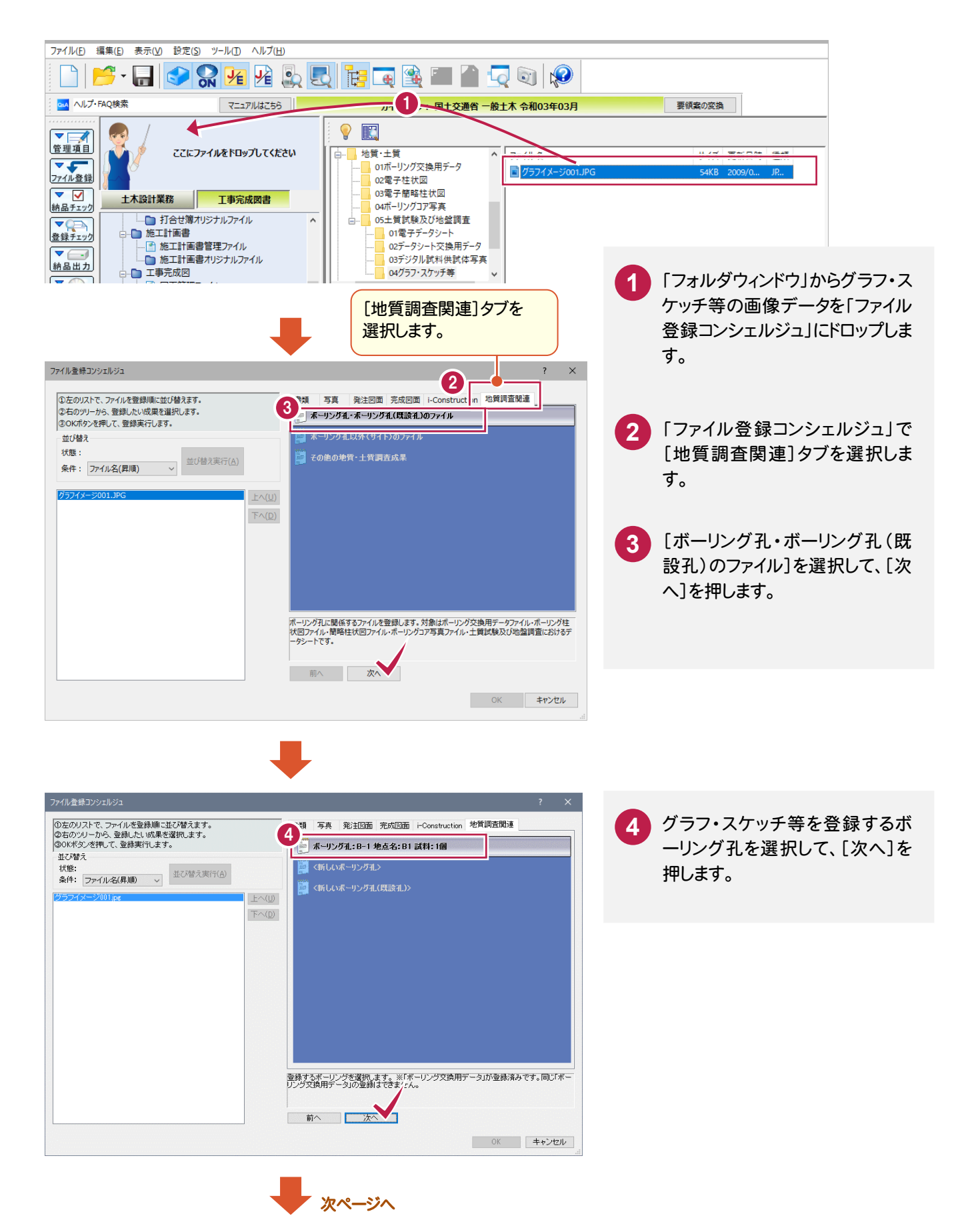

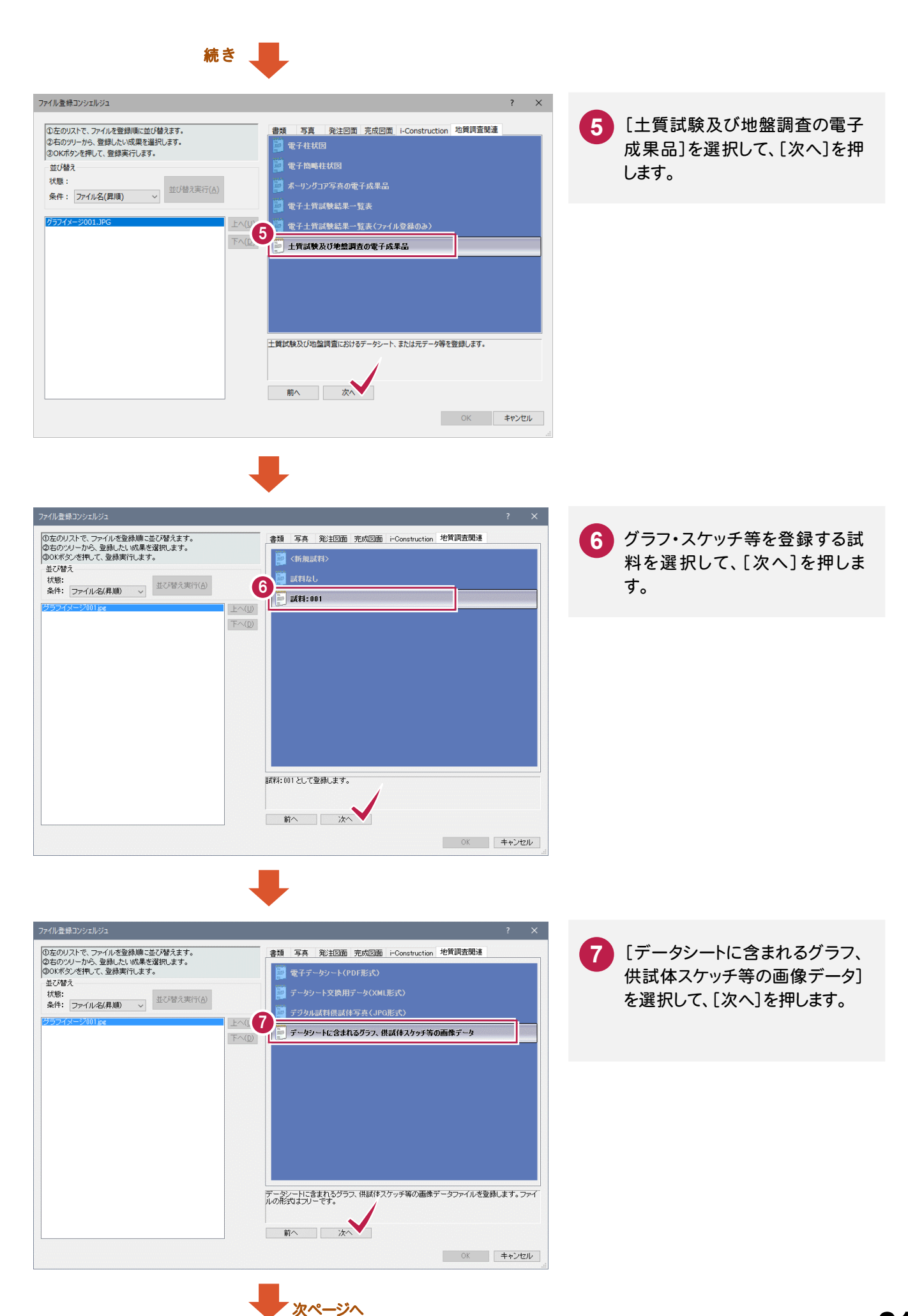

**21**

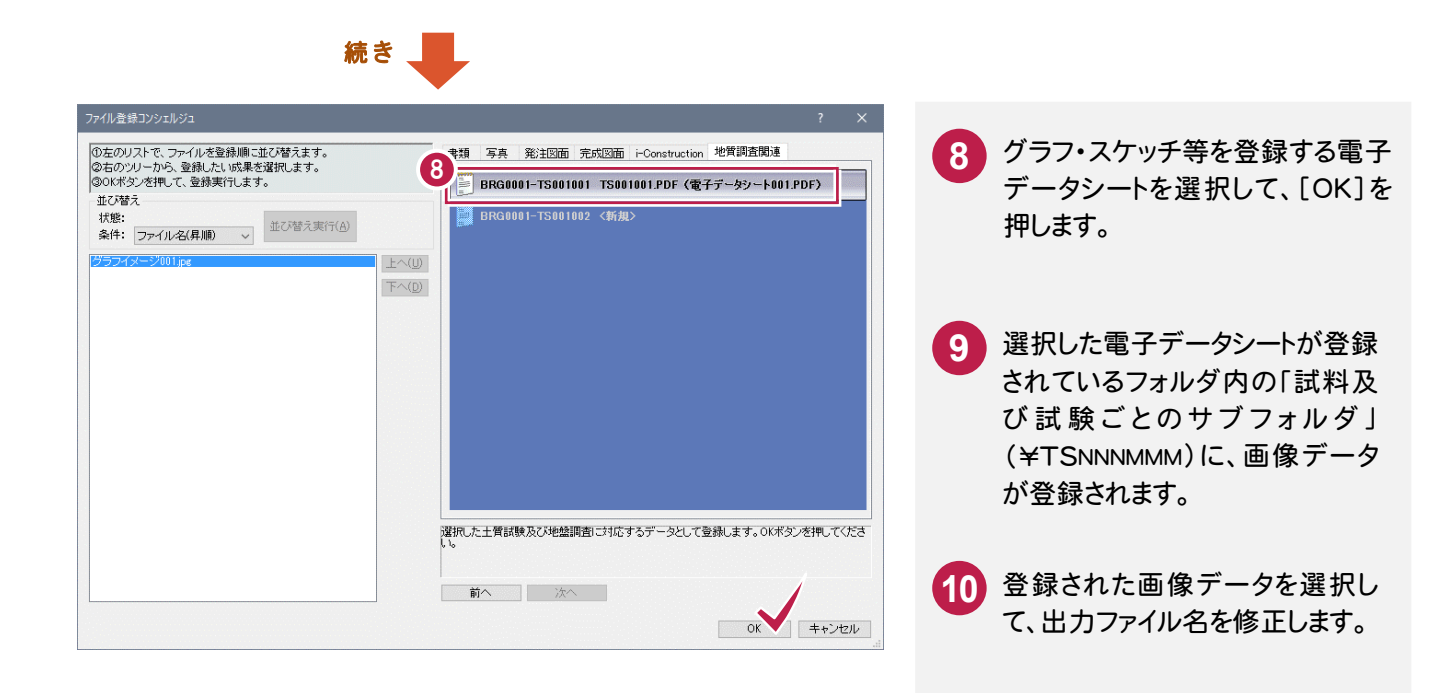

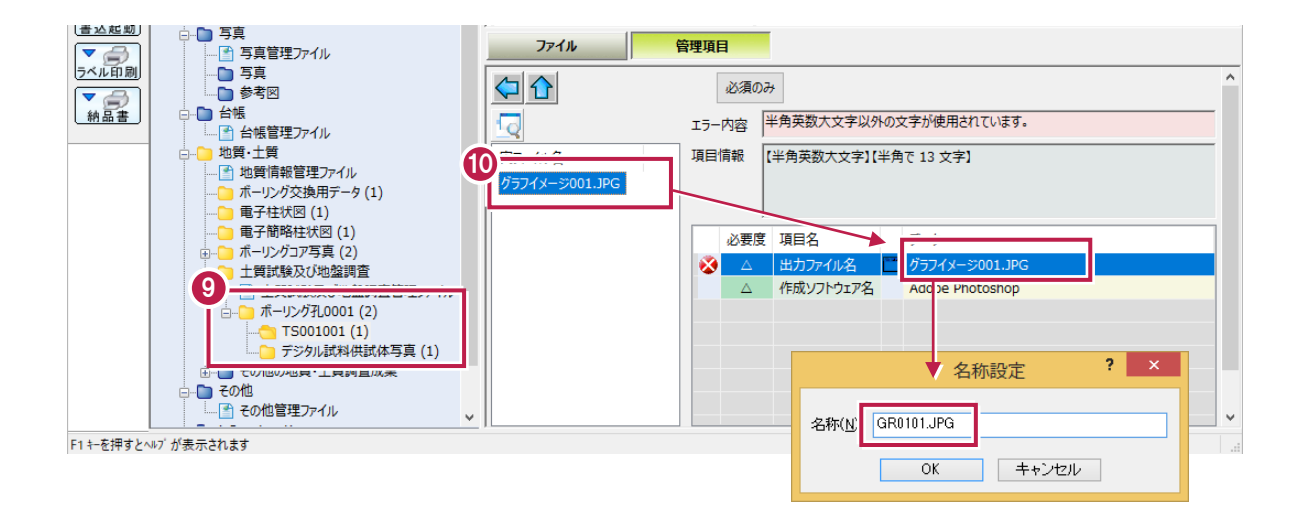

# 1-9 土質試験及び地盤調査ファイルの作成 土質試験及び地盤調査管理ファイル(GRNDTST.XML) 土質試験結果一覧表データファイル(STBNNNN.XML)

土質試験及び地盤調査管理ファイル(GRNDTST.XML)と土質試験結果一覧表データ(STBNNNN.XML)を作成 します。 (NNNNは番号)

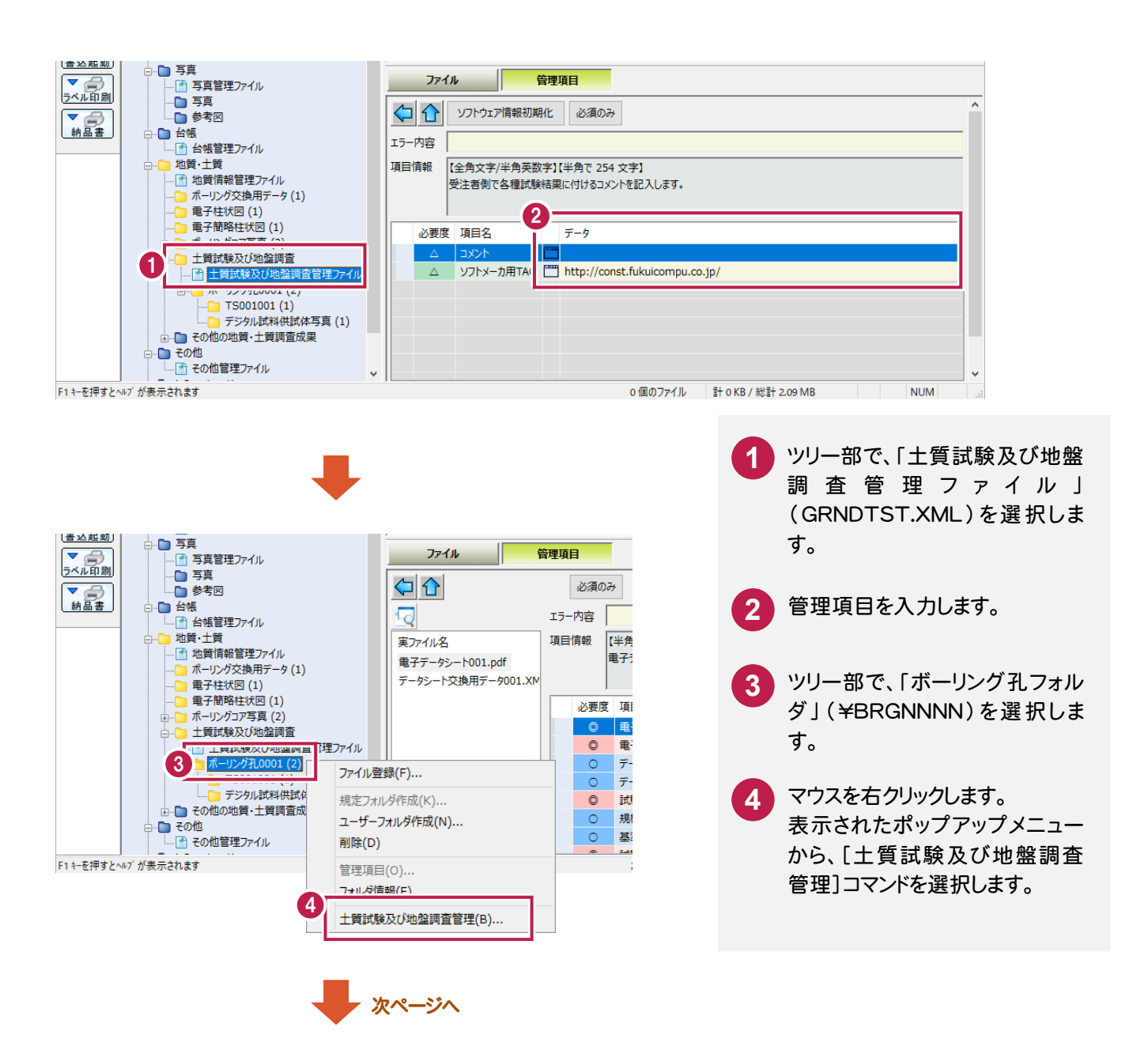

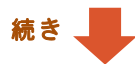

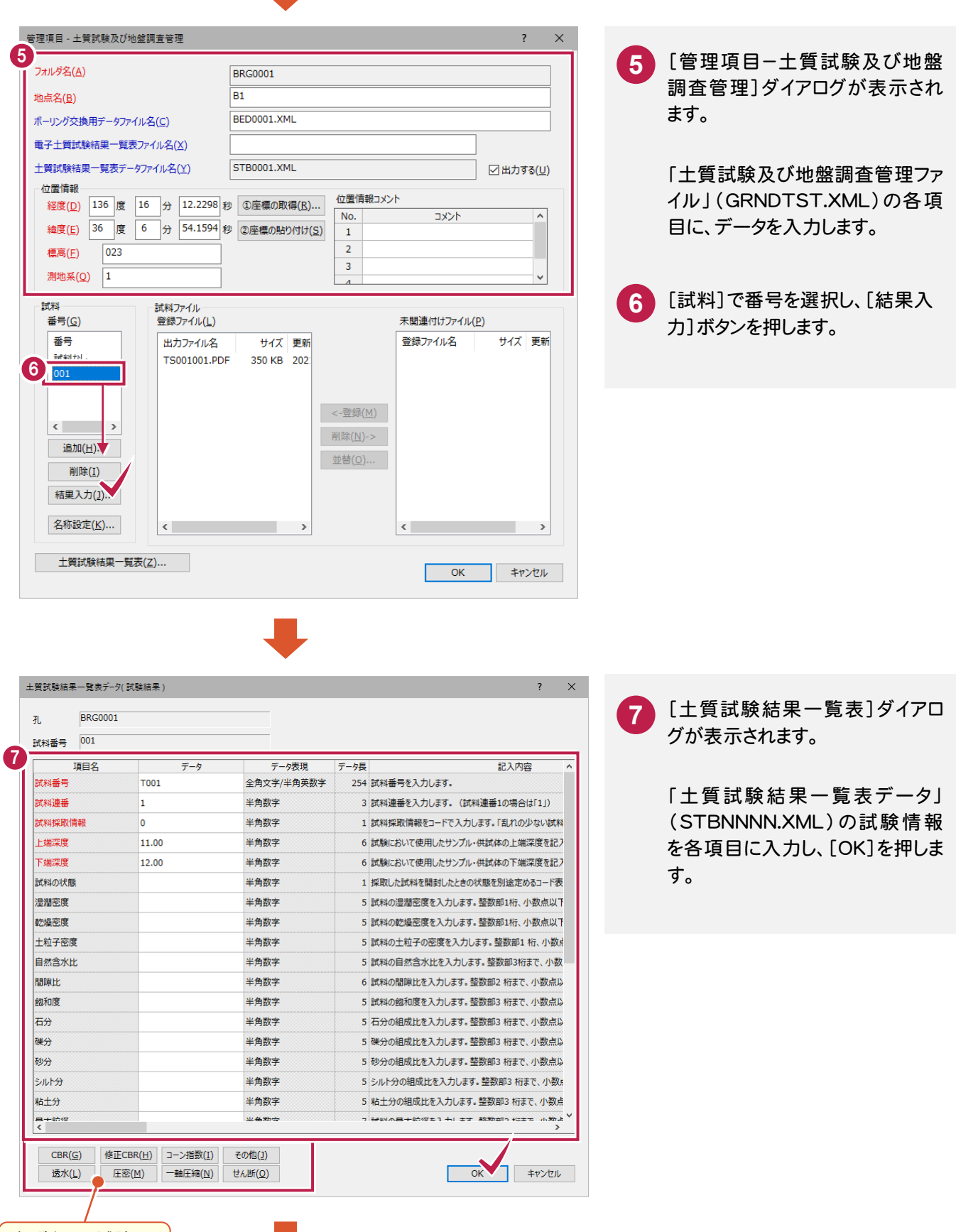

各ボタンで試験の マンプレーン 次ページへ 項目を選択します。

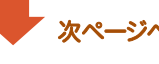

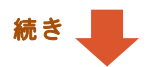

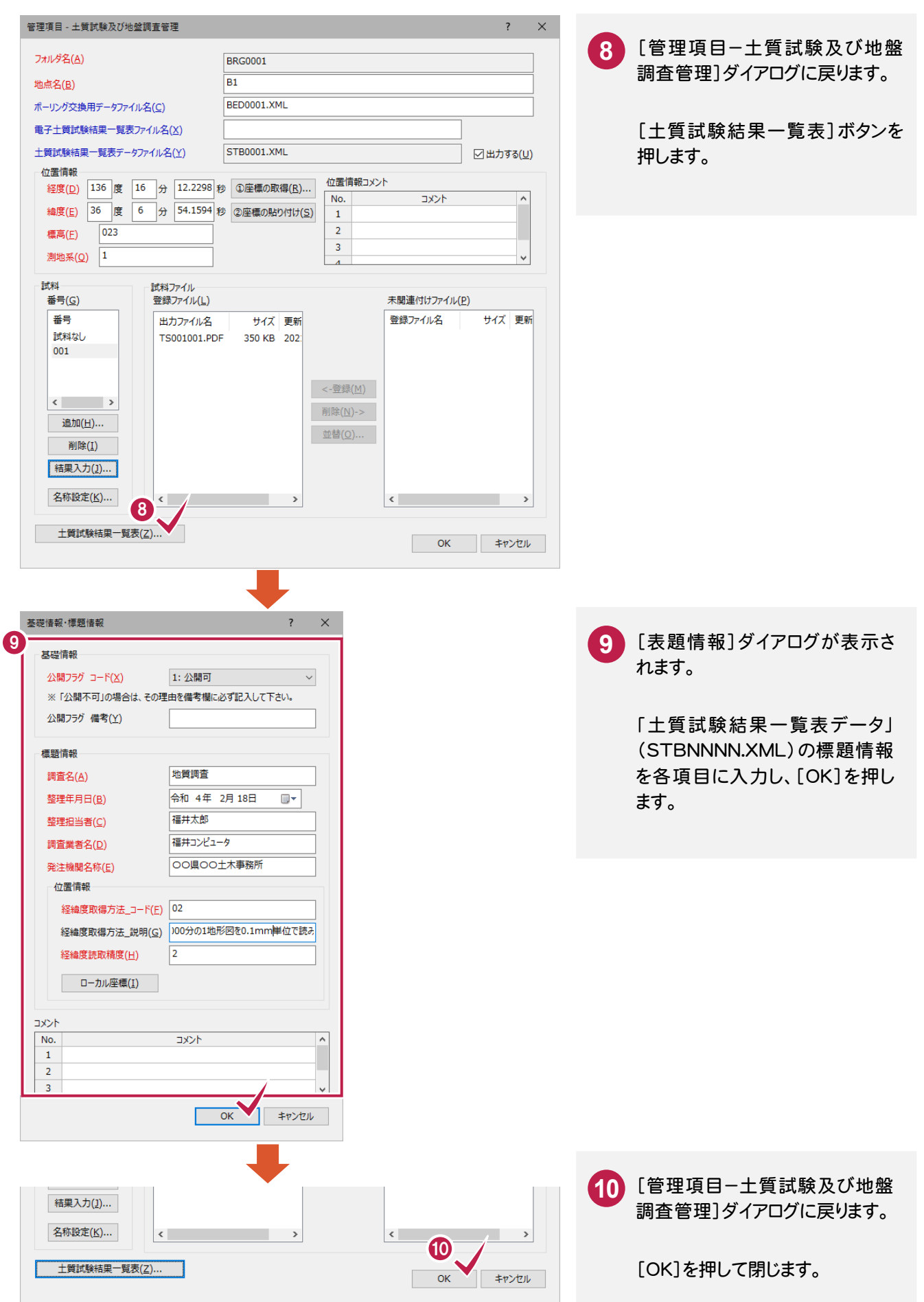